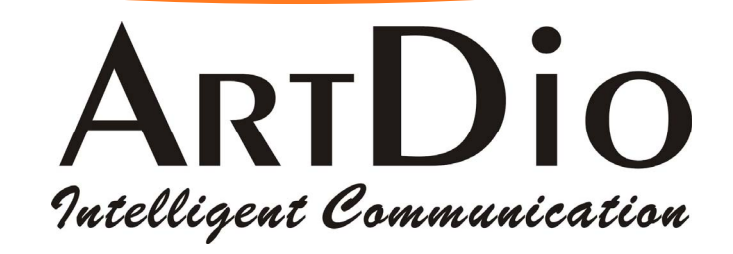

# **IPS-2101h User Manual**

**V1.0**

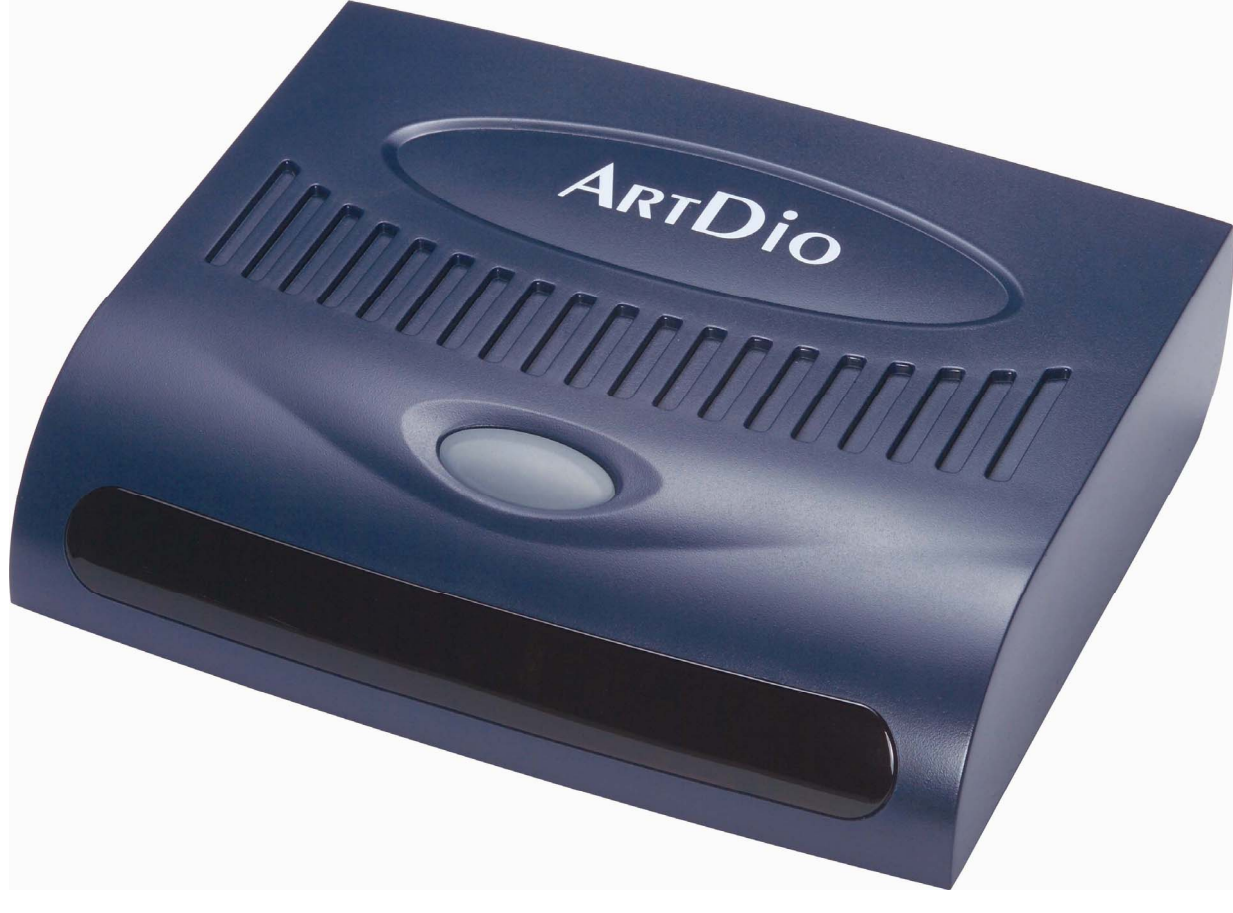

**www.artdio.com.tw ArtDio Company, Inc.**

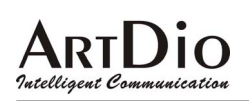

# **Safety Instructions**

- Do not attempt to service the product yourself. Any servicing of this product should be referred to qualified service personal.
- To avoid electric shock, do not put your finger, pin, wire, or any other metal objects into vents and gaps.
- To avoid accidental fire or electric shock, do not twist power cord or place it under heavy objects.
- The product should be connected to a power supply of the type described in the operating instructions or as marked on the product.
- To avoid hazard to children, dispose of the product's plastic packaging carefully.
- Please read all the instructions before using this product.

For additional information or troubleshooting help, please refer to the Manual CD enclosed in the package. You may also visit our website or E-mail us for further supports. E-mail: support@artdio.com.tw

ArtDio Website: http://www.artdio.com.tw or http://www.artdioinc.com

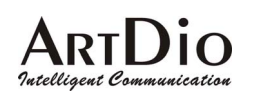

# **Table of Content**

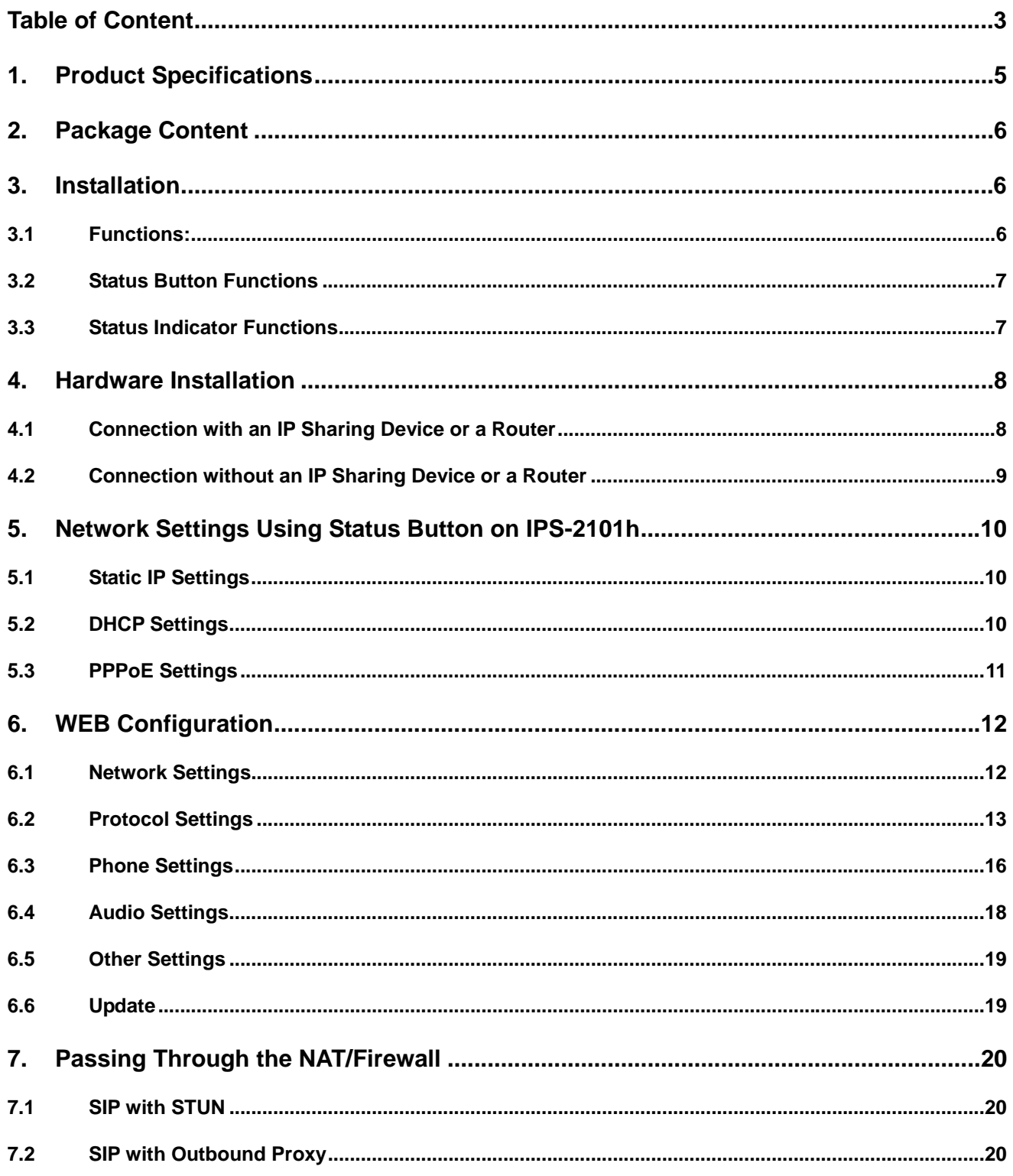

# ARTD<sub>10</sub>

### **IPS-2101h User Manual**

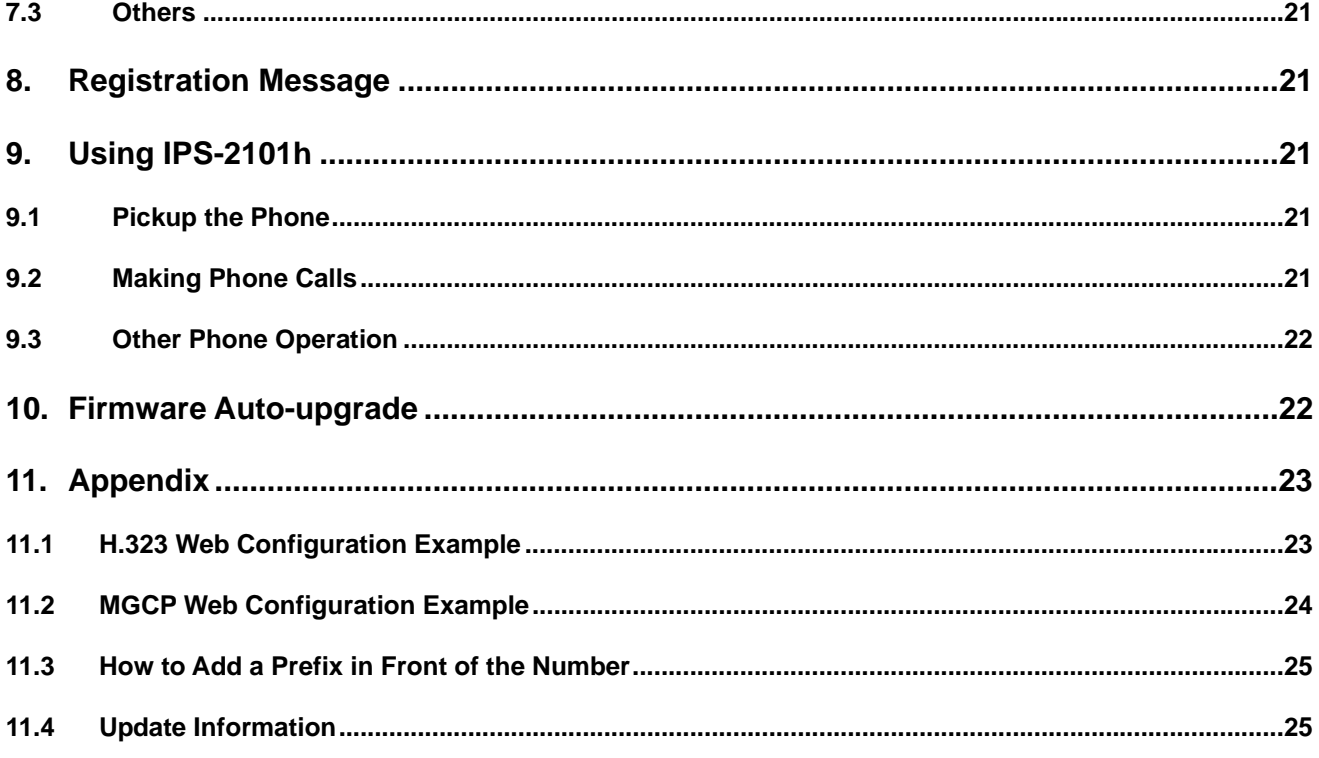

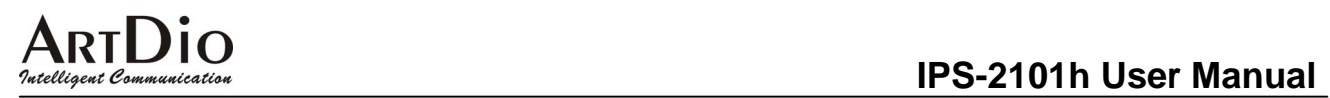

# **1. Product Specifications**

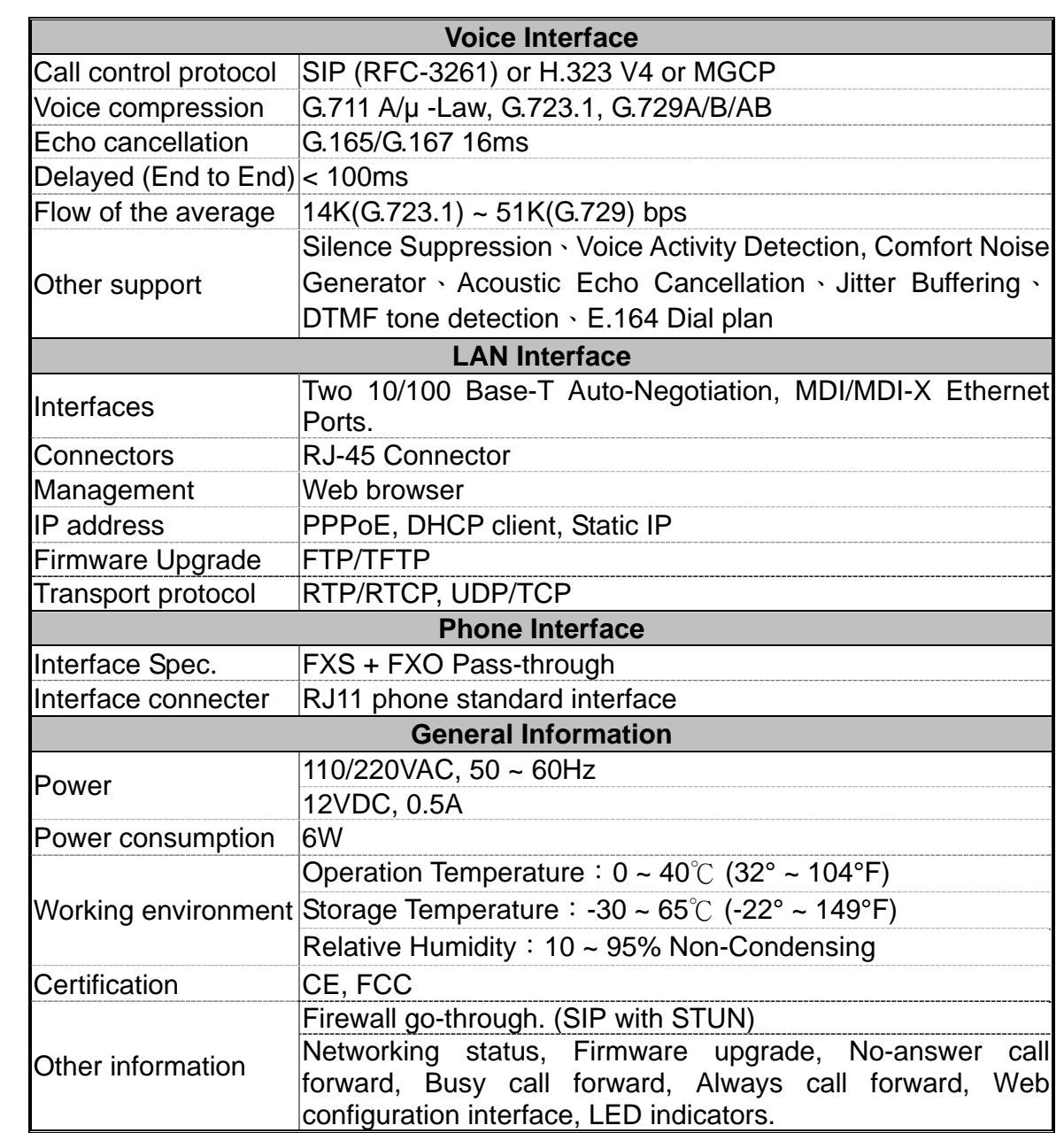

# Intelligent Communication

### **2. Package Content**

- One IPS-2101h VoIP Gateway
- One Power Adaptor
- One RJ-45 Ethernet Cable
- One RJ-11 Telephone Cable
- Quick Installation Guide
- One Installation CD

## **3. Installation**

3.1 Functions:

 Status Indicator/Button (Green or Red or Orange)

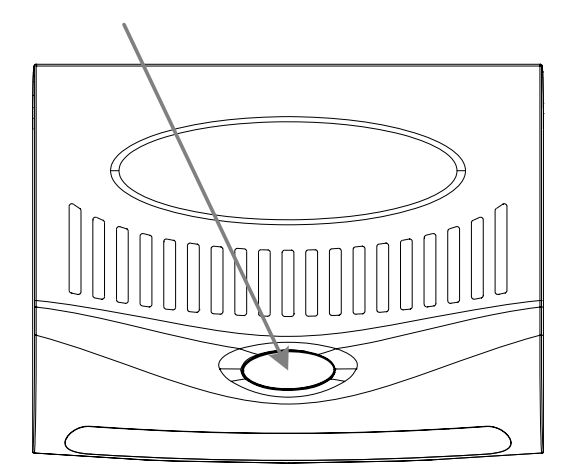

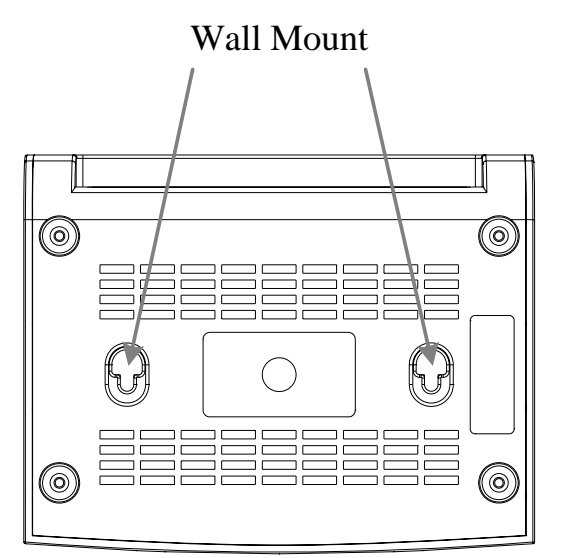

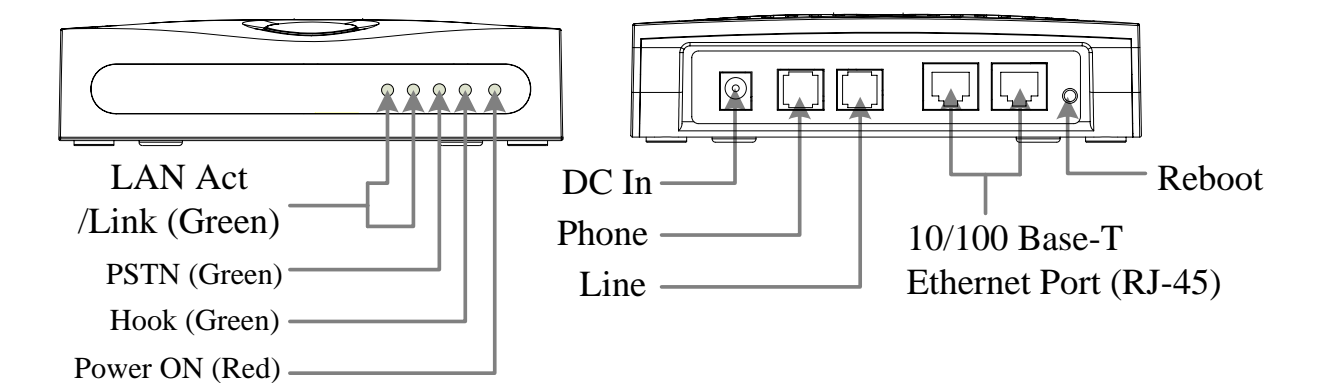

**ARTI JIO** Intelligent Com

### 3.2 Status Button Functions

There is a Status Button/Indicator on IPS-2101h indicating different status:

Safe Mode:

To enter to the safe mode, you can press the Status Button, and then plug into the power. The Status Indicator will flash with green and orange lights. It is used when reloading the firmware from failed firmware.

Voice Prompt IP:

When the phone hangs up, press the Status Button and then pick up the phone. You will hear the voice prompt IP telling you the current IP address of you IPS-2101h.

Setup status indication:

When the phone hangs up, pick up the handset and then press **1234**. The Status Button will blink with green light, indicating that you are now in the configuration mode.

Registration status indication:

The Status Button will blink with red lights when rebooting, registering, or register failed,

Firmware updating indication:

Right after the firmware has been uploaded, the IPS-2101h will update the new firmware and the Status Button will blink with green and red lights. If IPS-2101h failed to reboot after the firmware updated, please update the firmware again in the safe mode.

System booting indication:

When the IPS-2101h is rebooting, the Status Button will blink with orange lights.

### 3.3 Status Indicator Functions

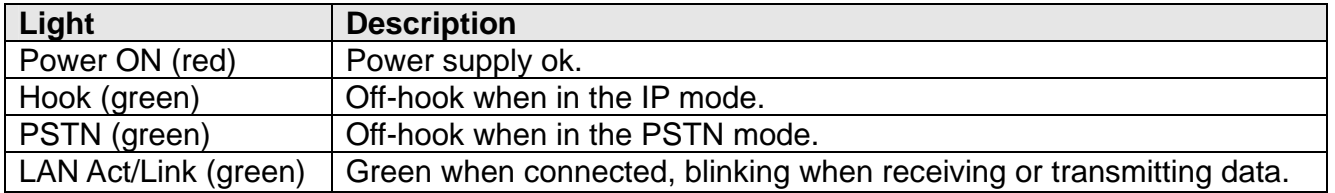

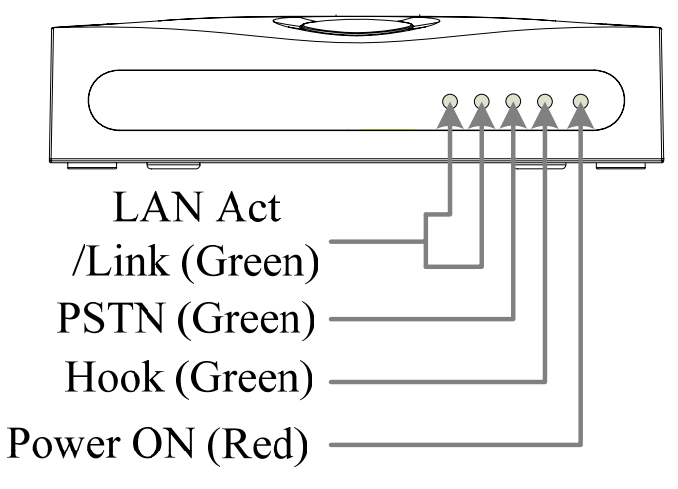

ARTI JIO Intelliaent Communicatio

# **4. Hardware Installation**

The IPS-2101h configured below already has the VoIP account registered on it. If you do not have an account or are unable to register it, please contact to your VoIP service provider.

### 4.1 Connection with an IP Sharing Device or a Router

Deploy this connection when you have an IP sharing device with only one LAN port.

**Installation:** Plug one end of the RJ-45 cable to one of the LAN port on the IPS-2101h, and plug another end to one of the LAN port of your router. Another LAN port is available for you to connect to another Internet device or to your PC. Once the Indicator on the IPS-2101h becomes green, the hardware installation is completed.

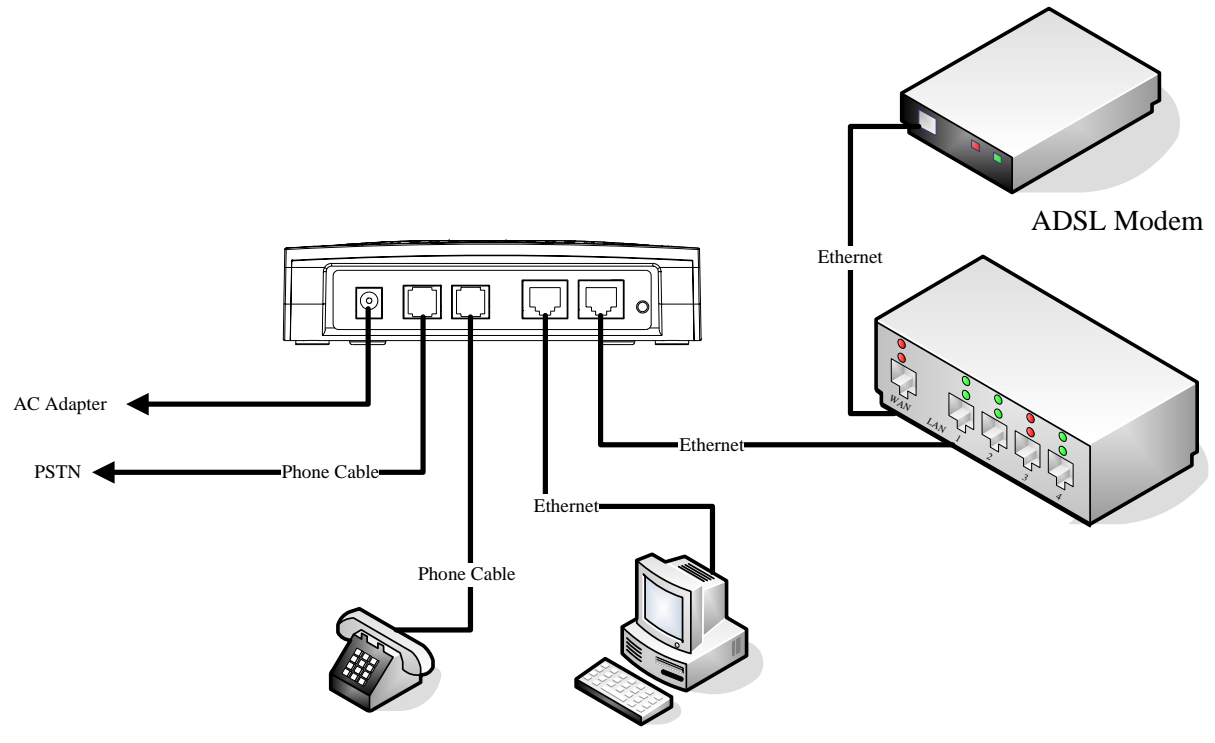

**Figure 1-2**

# Intelligent Communication

# **IRTDIO**<br>|PS-2101h User Manual

### 4.2 Connection without an IP Sharing Device or a Router

Deploy this connection for those users who are using ADSL PPPoE service and have only one computer. However, the ISP should allow more than two accounts log on the Internet. Place the IPS-2101h between the ADSL modem and your computer.

**Installation:** Plug one end of the RJ-45 cable to one of the LAN port on the IPS-2101h, and plug another end to one of the LAN port of your Hub. There is another LAN port available for you to connect to another Internet device or to your PC. Once the Indicator on the IPS-2101h becomes green, the hardware installation is completed.

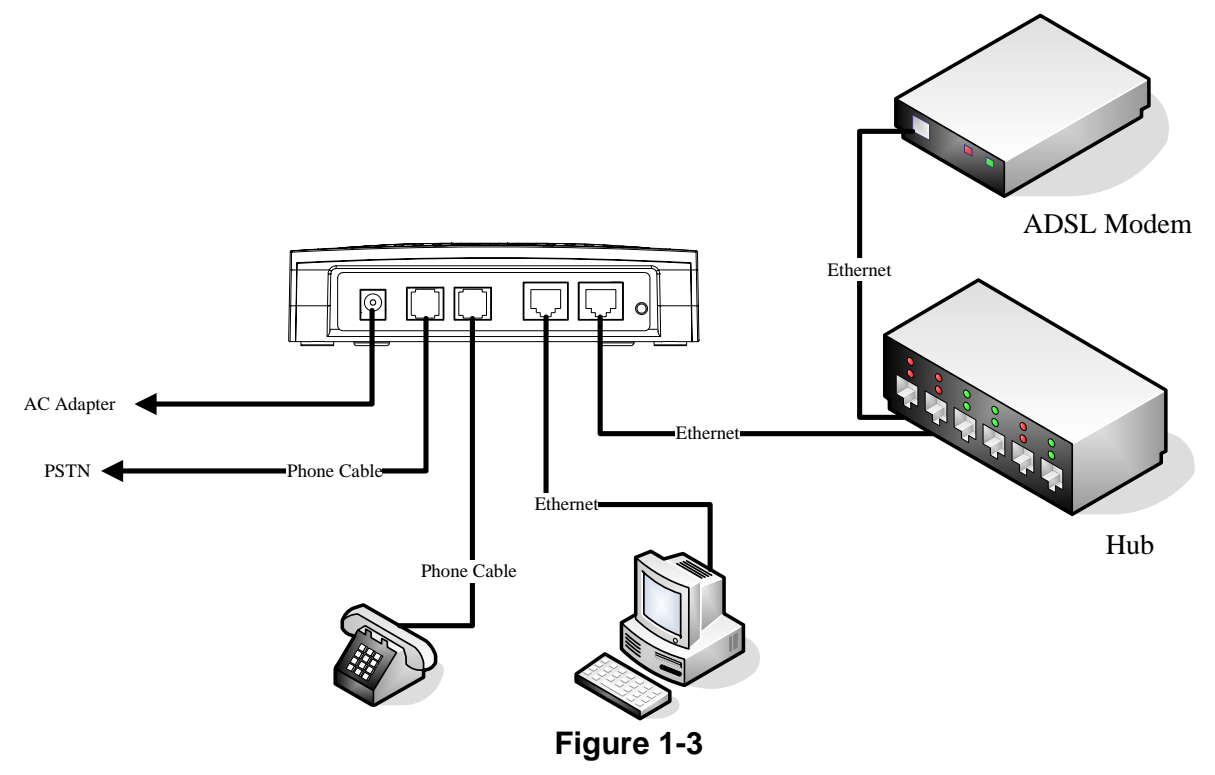

• The PC in the figure is an optional device.

Intelliaent Communicatio

## **5. Network Settings Using Status Button on IPS-2101h**

【The default network setting is DHCP mode】

Press the Status Button on the IPS-2101h, and pick up the handset, you will be able to hear the voice prompt indicating the IP address of your IPS-2101h. If the IP address you hear is 0.0.0.0, then there is no IP address available or the internet connection is bad. Please follow the network settings described below.

IPS-2101h can use telephone to configure some simple network settings. Please use the web browser to configure more detailed settings.

### 5.1 Static IP Settings

- 1. Connect the RJ-45 Ethernet cable to the LAN port on the IPS-2101h, and then plug in the power.
- 2. Connect the RJ-11 telephone cable to the FXS port on the IPS-2101h.
- 3. Pick up the handset. If you hear some short "Du Du Du" tones, or one long "Du" tone, the connection is good.
- 4. Pick up the handset  $\rightarrow$  Press 1234  $\rightarrow$  If the green lights shows on the Status button $\rightarrow$ Press  $0 \rightarrow$  Hang up the phone to reboot IPS-2101h.
- 5. Pick up the handset  $\rightarrow$  Press 1234  $\rightarrow$  If the green lights shows on the Status button  $\rightarrow$ Enter the static IP address, for example, **192.168.1.101** (use "\*" to represent ".")  $\rightarrow$  Press the Status Button on IPS-2101h  $\rightarrow$  Hang up the phone to reboot IPS-2101h and to activate the new IP address.

### 5.2 DHCP Settings

- 1. Connect the RJ-45 Ethernet cable to the LAN port on the IPS-2101h, and then plug in the power.
- 2. Connect the RJ-11 telephone cable to the FXS port on the IPS-2101h.
- 3. Pick up the handset. If you hear some short "Du Du Du" tones, or one long "Du" tone, the connection is good.
- 4. Pick up the handset  $\rightarrow$  Press 1234  $\rightarrow$  If the green light shows on the Status Button, press 1 for DHCP  $\rightarrow$  Press the Status Button on IPS-2101h  $\rightarrow$  Hang up the phone.
- 5. Once IPS-2101h is rebooted, it will automatically acquire an IP address from DHCP server.

### 5.3 PPPoE Settings

IPS-2101h can not use the Status Button to configure the PPPoE network. Please configure your IPS-2101h with a Static IP (\*note) first (refer to 5.1), then use web browser connect to IPS-2101h web configuration page to configure the PPPoE settings.

**<Note>**: In most cases, if your PC has IP address 192.168.1.5, your IPS-2101h can has IP address between 192.168.1.2 to 192.168.1.254 (the first three digits are the same). Please make sure there is no IP address conflicted.

You can check the availability by using the "ping" command before you assign it to your IPS-2101h. For example, if you want to check the availability of the IP address "192.168.1.101", go to DOS mode and type "ping 192.168.1.101". If the result is "Request time out", then this IP address has not been used and is available for you to assign it to your IPS-2101h.

# **6. WEB Configuration**

Press the Status Button on the IPS-2101h, and pick up the handset, you will be able to hear the voice prompt indicating the IP address of your IPS-2101h. If the IP address you hear is 0.0.0.0, then there is no IP address available or the internet connection is bad. Please refer to "5. Network Settings Using Status Button" to configure the IP address to your IPS-2101h.

Once the web browser connects to the IPS-2101h, you will see the login window as:

### **IPS-2101h VoIP Gateway Configuration**

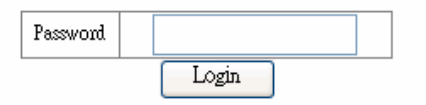

The IPS-2101h web configuration password comes with two categories: User password and Administrator password.

- The default User Password is **1234**.
- The default Administrator Password is **12345678**.

Enter one of the passwords and click the "**Login**" button.

The following are the definitions for configuration parameters in the Web Configuration Page:

### 6.1 Network Settings

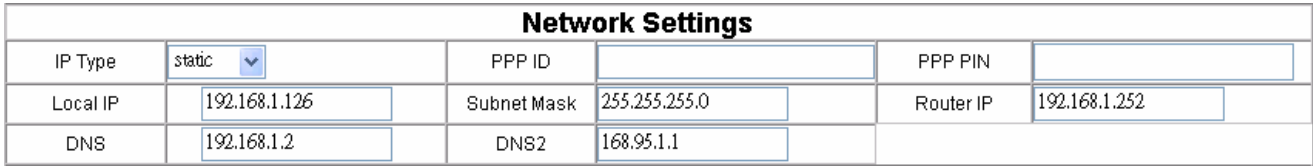

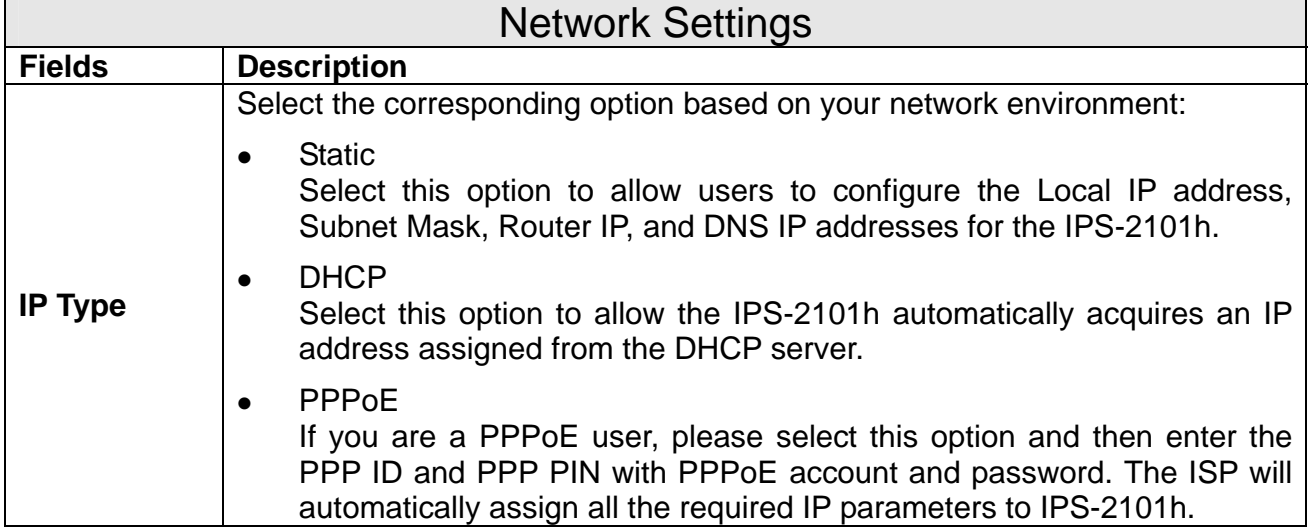

# **ARTDIO**<br> *IPS-2101h User Manual*

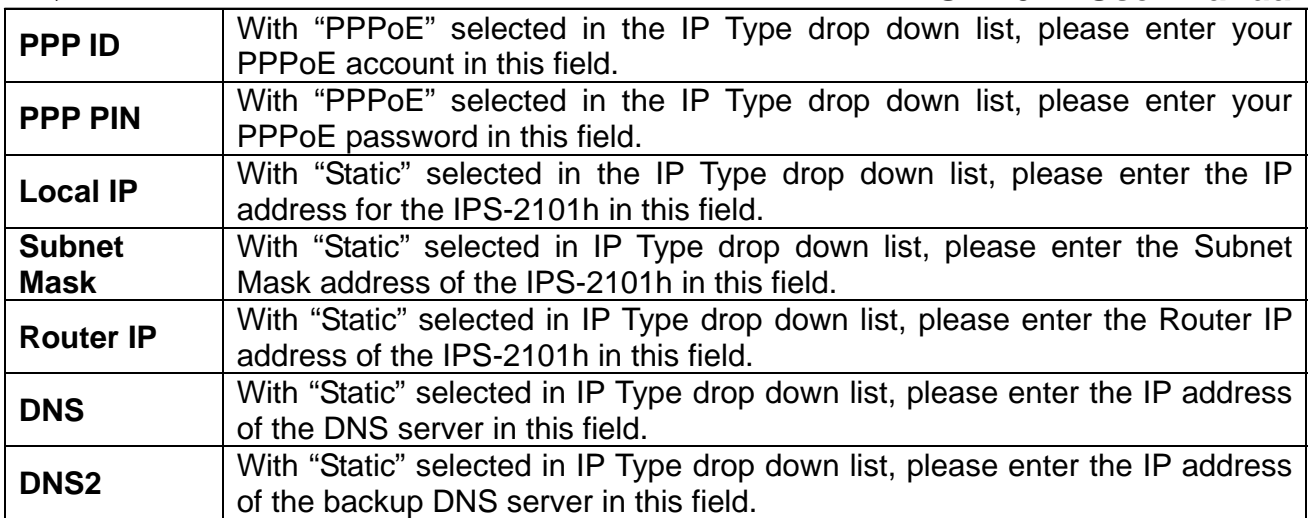

# 6.2 Protocol Settings

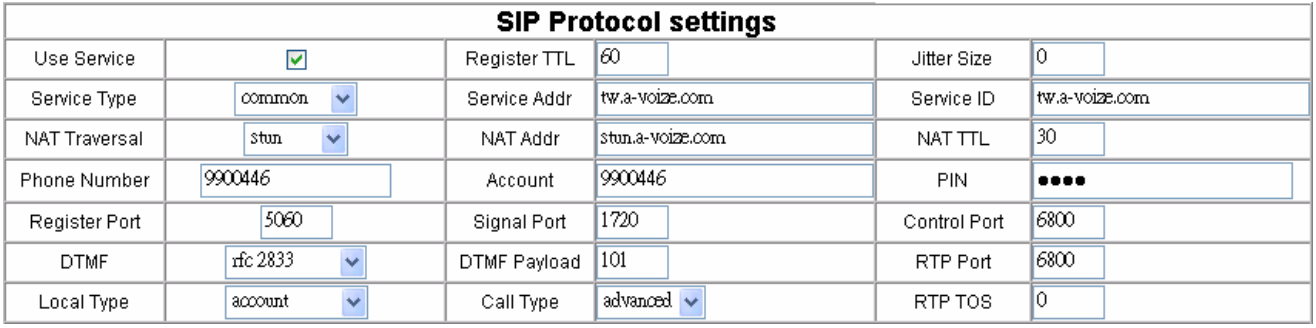

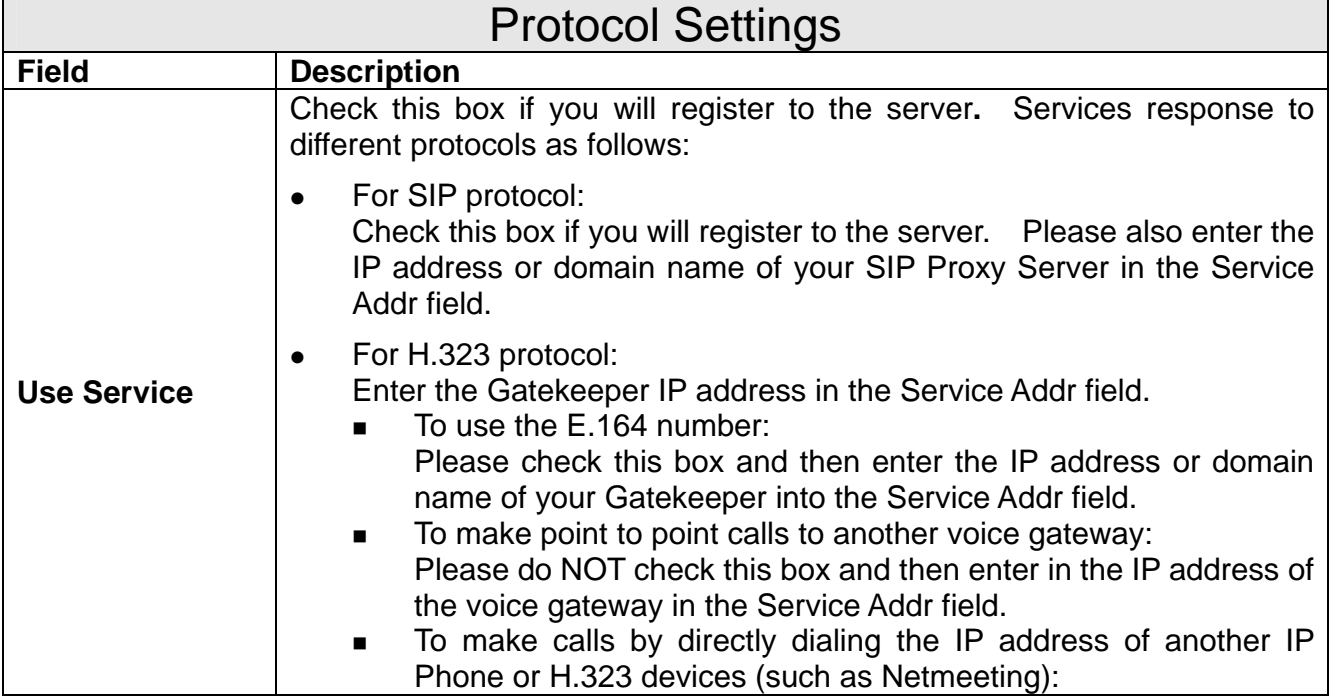

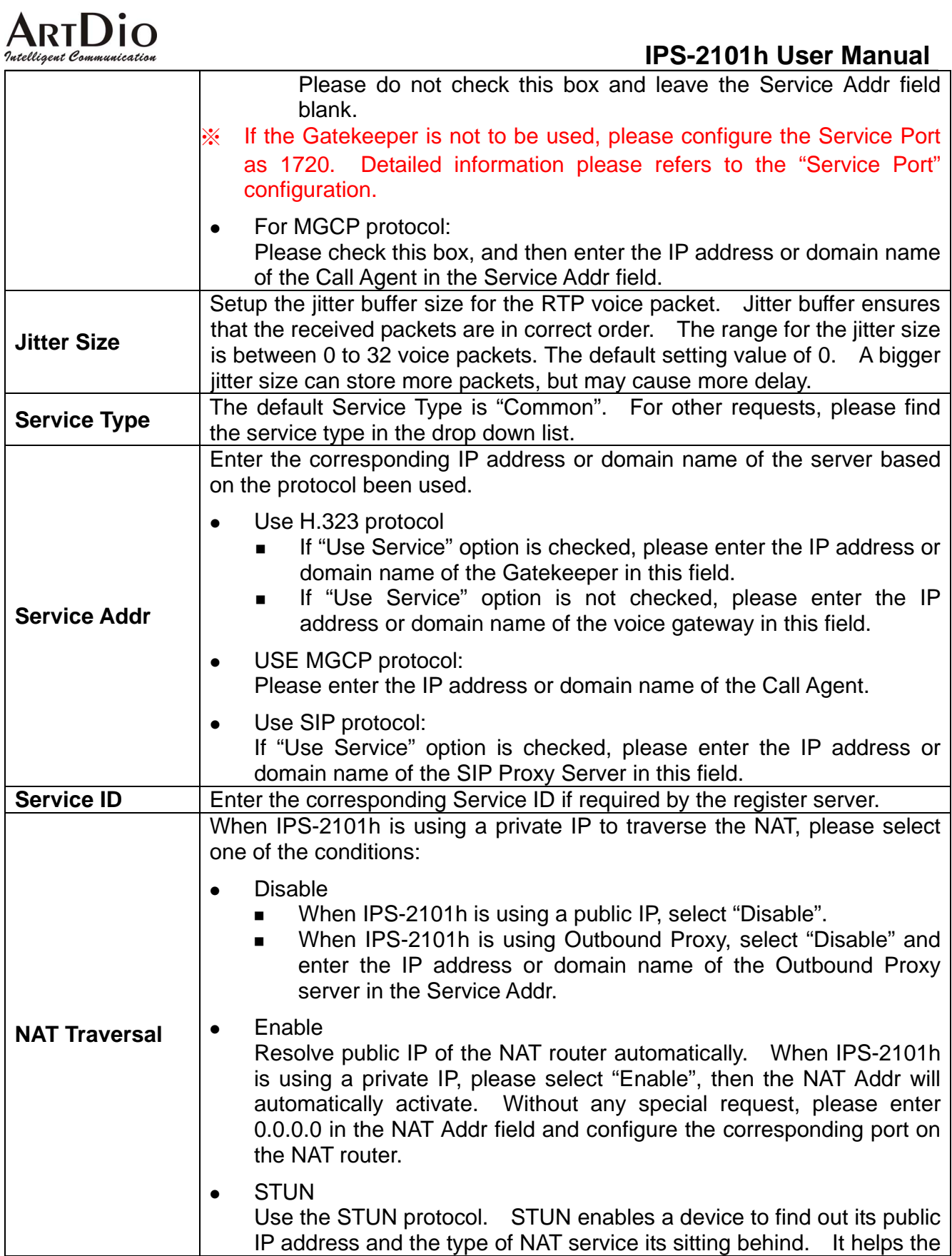

# ARTDIO<br><sup>Intelligent Communication</sup>

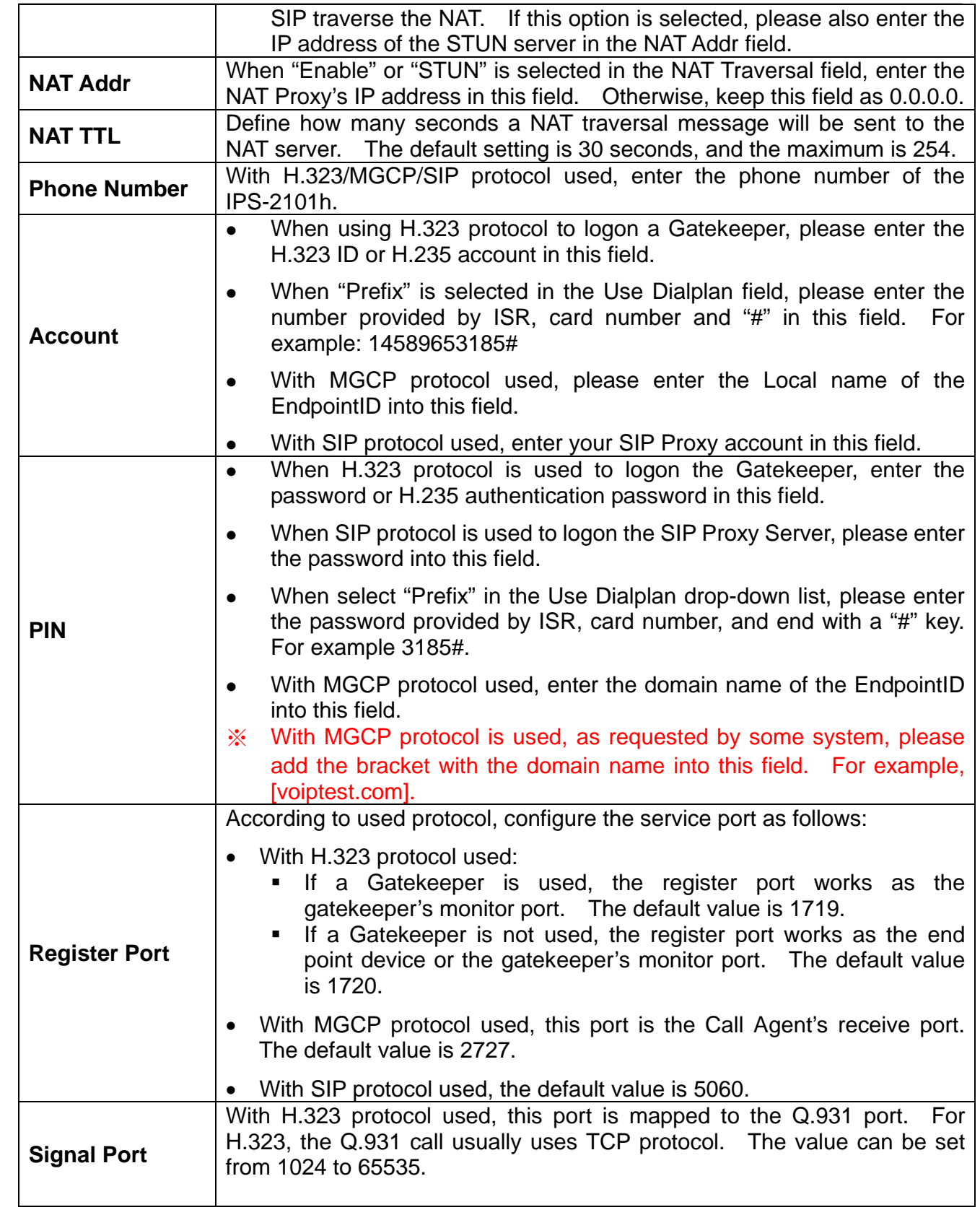

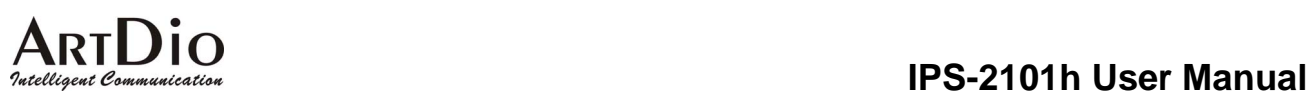

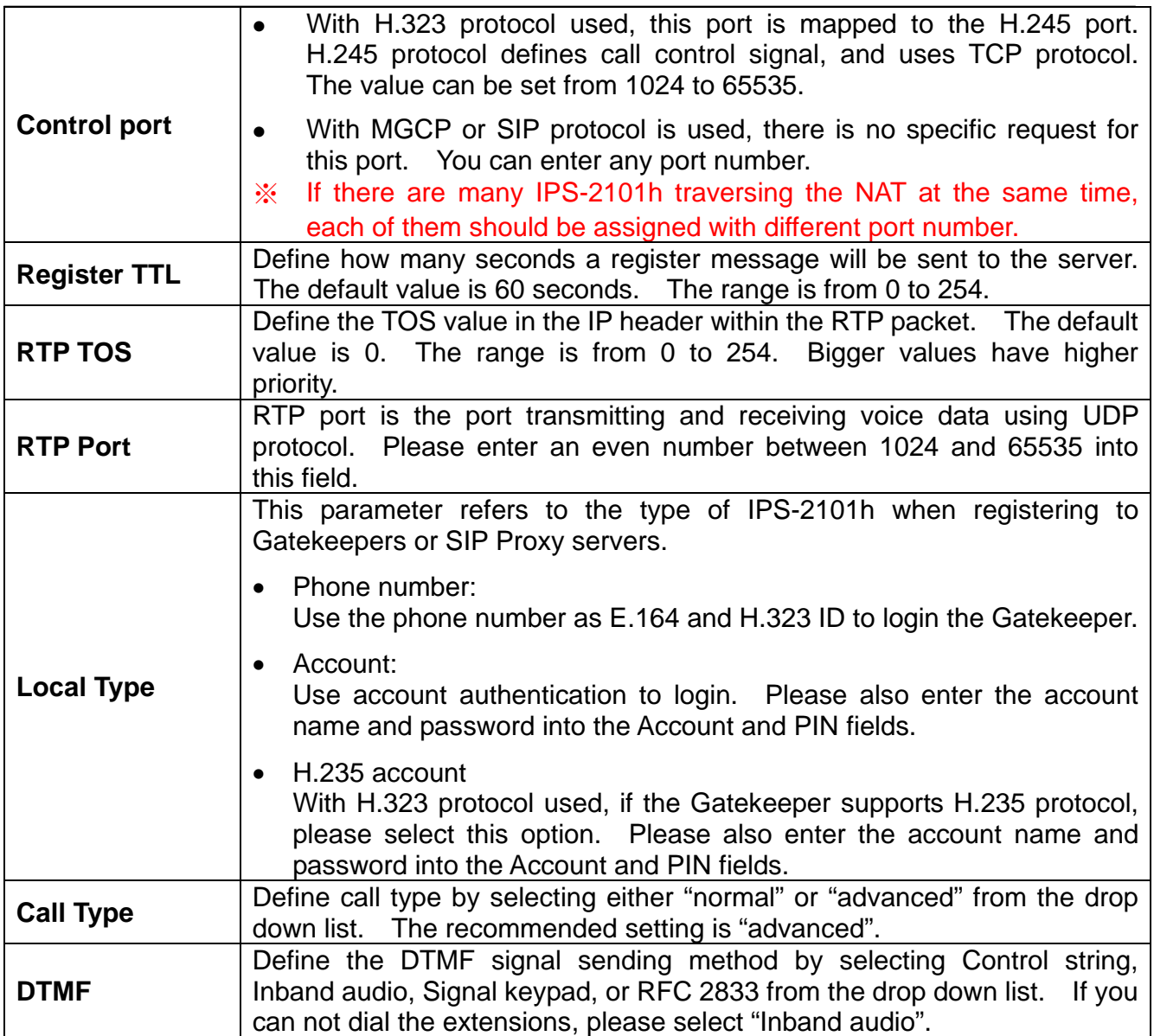

# 6.3 Phone Settings

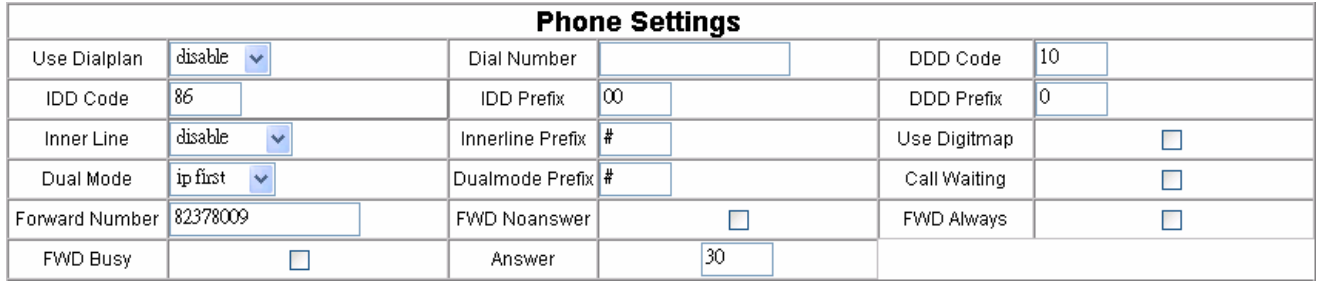

# ARTD<sub>io</sub><br> *IPS-2101h* User Manual

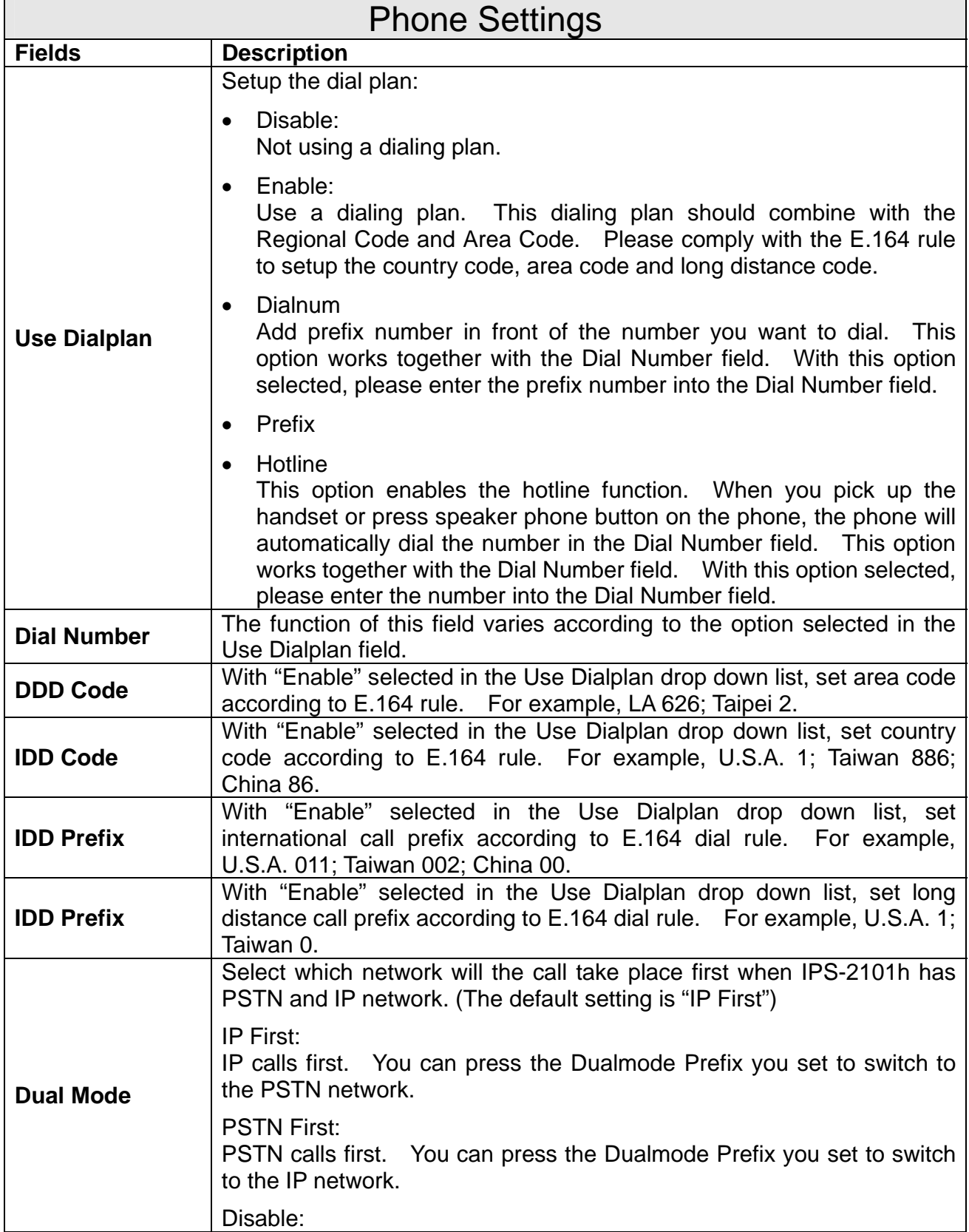

# ARTD<sub>io</sub><br> *IPS-2101h* User Manual

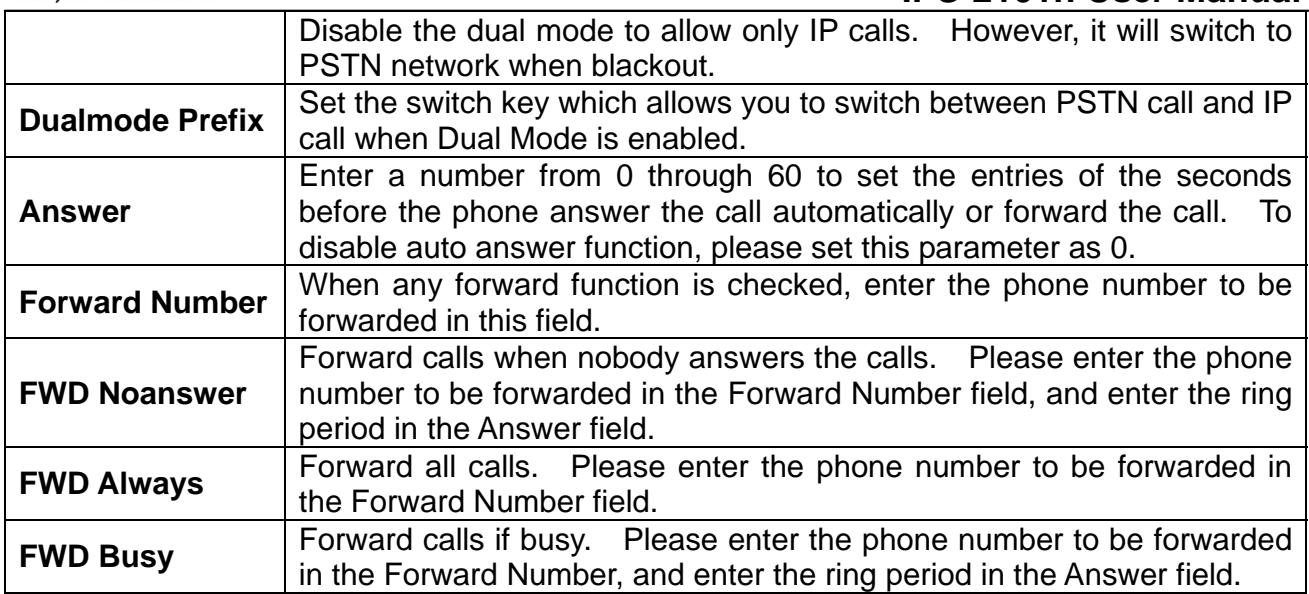

# 6.4 Audio Settings

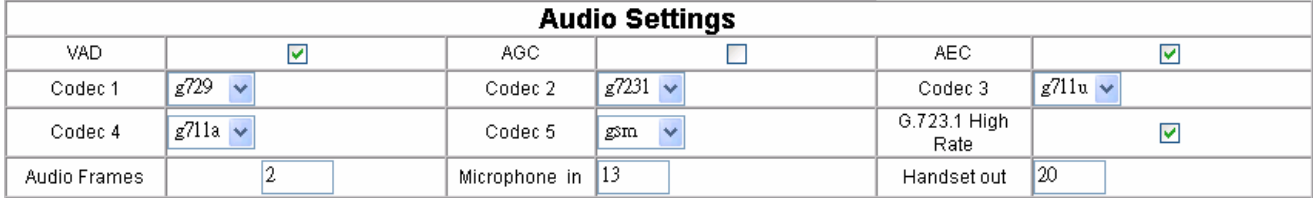

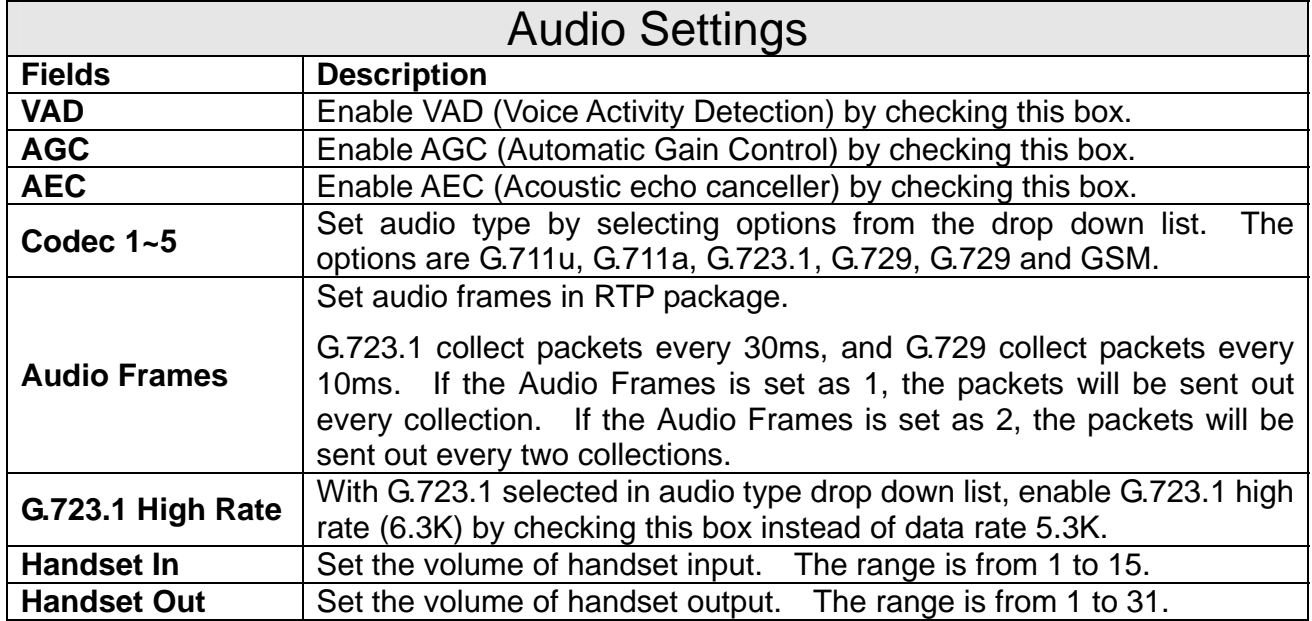

### 6.5 Other Settings

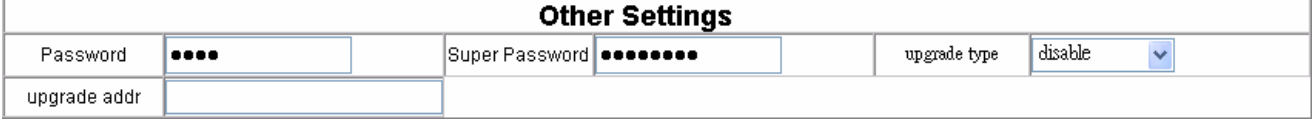

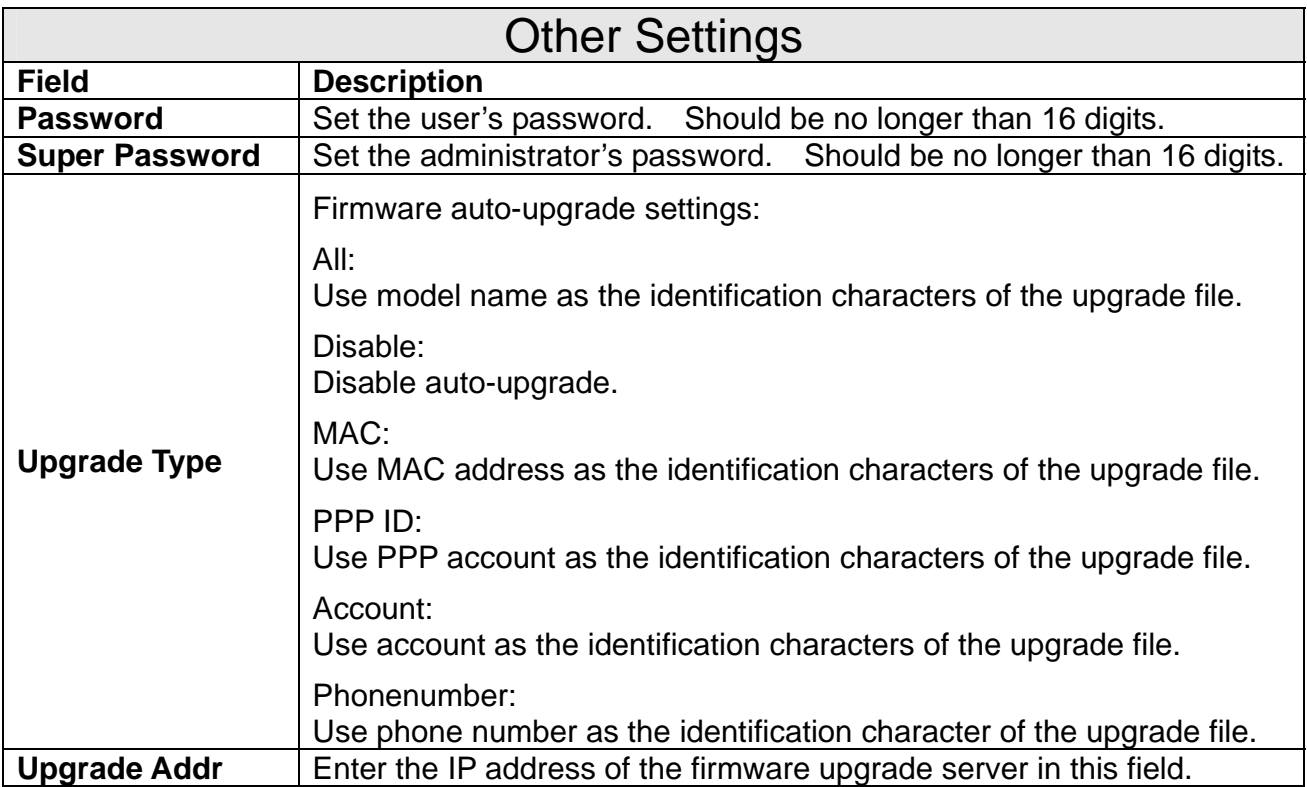

### 6.6 Update

After changes have been made on the web configuration page, please click **SaveReboot** IPS-2101h will save the settings and reboot. If the webpage goes back to login page, please login and configure again.

**ARTDIO** 

## **7. Passing Through the NAT/Firewall**

When IPS-2101h works with NAT/Firewall, some of the following cases might happen:

- 1. With a valid account, IPS-2101h can not successfully register to the server.
- 2. IPS-2101h itself can make calls but is not able to receive calls.
- 3. One-way talk. One end can not hear any sound.

It might be the NAT/Firewall issues in these cases. IPS-2101h supports two methods to allow SIP passing through the NAT/Firewall by deploying STUN or Outbound Proxy.

### 7.1 SIP with STUN

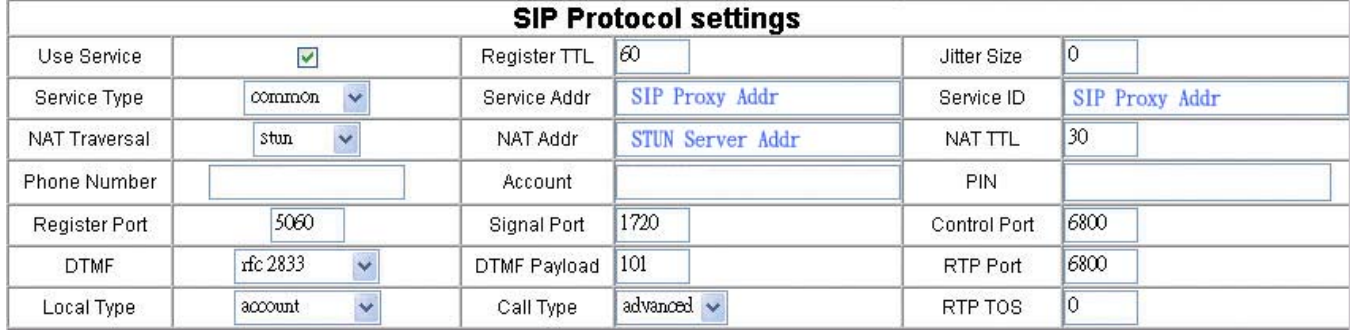

Service address: Enter the IP address or domain name of the SIP Proxy server.

- NAT traversal: Select "STUN" from the drop down list.
- NAT addr: Enter the IP address or domain name of the STUN server.

### 7.2 SIP with Outbound Proxy

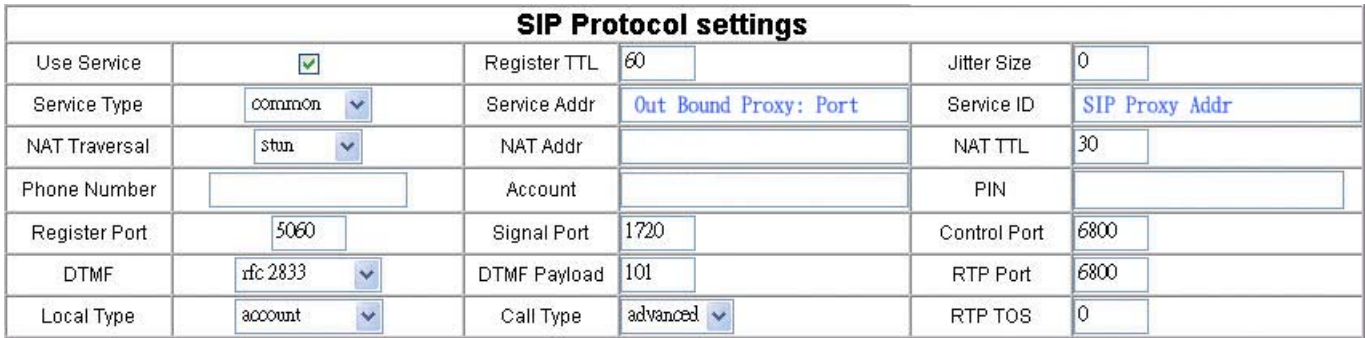

- Service Address: Enter the IP address or domain name of the Outbound Proxy server. If the port of the Outbound Proxy is not 5060, please add ":" and the port number right after the Proxy server IP address.
- Service ID: Enter the IP address or domain name of the SIP Proxy server.
- NAT traversal: Select "Disable".

### **IPS-2101h User Manual**

### ARTI)IO Intelligent Communicatio

### 7.3 Others

With H.323 or MGCP protocol is used, please refer to the appendix H.323 and MGCP configuration examples. If IPS-2101h can not work this way, open the corresponding ports on your NAT/Firewall device.

Figure below shows the possible usage ports for the IPS-2101h. Please contact to the network administrator or MIS person to open these ports on the NAT/Firewall device:

- Register port: For TCP/UDP protocol.
- Signal port: For TCP/UDP protocol.
- Control port: For TCP/UDP protocol.
- RTP port: For UDP protocol.

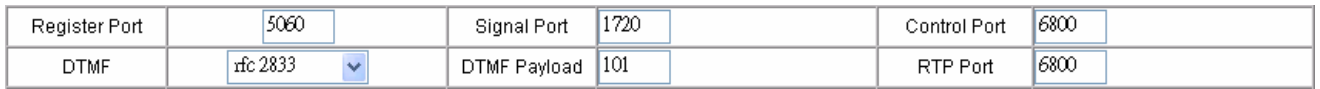

## **8. Registration Message**

Once the account is successfully registered on the IPS-2101h, the light on Status Button will turn off. Normally it takes 10 seconds to register, and 20 seconds to reboot. If the Status Button keep blinking red light more than one minute, please check your internet connection, network and account configuration. If it still doesn't work, please contact your reseller.

# **9. Using IPS-2101h**

### 9.1 Pickup the Phone

The IPS-2101h will ring when there is an incoming phone call, either the IP call or PSTN calls.

### 9.2 Making Phone Calls

- To make a IP call (the default Dual Mode setting for IPS-2101h is the "IP first"): Pick up the handset, after hearing the dial tone, you can proceed to dial the phone number and end with a # key to dial out the phone number. (Or wait for about 4 seconds instead of the # key.) Once you hear long "Du Du" tone, the other end is ringing.
- To make a PSTN (traditional) call: Pick up the handset and press the Dualmode Prefix you have configured to switch to the PSTN line. After hearing the dial tone, you can proceed to dial the phone number. Once you hear long "Du Du" tone, the other end is ringing.
- To make a call when blackout: During blackout, IP call can not be made and IPS-2101h will switch to PSTN mode. To make a PSTN call in this kind of situation, simply pick up the phone and dial the phone number as the traditional phone.

If you hear a busy tone after you dial, the other end is using the phone. Please hang up and make the call later.

### 9.3 Other Phone Operation

The IPS-2101h has two international standard RJ-11 phone ports which allow you connect to all the standard phones, including traditional wireless phone and DECT wireless phone, with full function on the phone.

### **10. Firmware Auto-upgrade**

If auto-upgrade function is enabled (please refer to "6.5 Other Settings"), IPS-2101h will automatically check the designate upgrade server to see if there is new firmware ready for download. If it does, IPS-2101h will download the firmware. After the firmware has been verified, IPS-2101h will update the firmware. At this period, the Status Button will blink with red and green light.

If upgrade fails, the Status Button will blink with red lights. Please reboot the IPS-2101h to restore the setup.

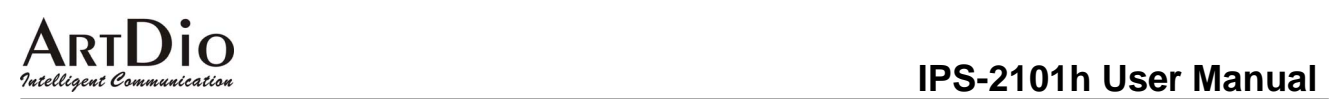

## **11. Appendix**

### 11.1 H.323 Web Configuration Example

With H.323 protocol used, please change the following parameters and leave the other setting as default. (Detailed H.323 information, please contact your VoIP service provider)

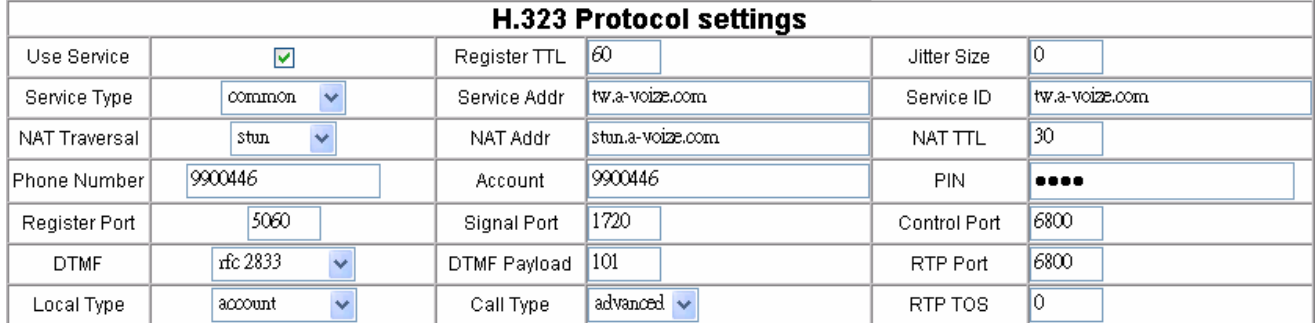

- Use service: Please check
- Service type: Select "common" if not specified by your VoIP service provider.
- Service addr: Enter the IP address or the domain name of the Gatekeeper of your VoIP service provider.
- NAT traversal: Select "citron" if not specified by your VoIP service provider.
- Phone number: Enter the phone number provided by your VoIP service provider.
- Account: Enter the account (H.323 ID) provided by your VoIP service provider.
- PIN: Enter the account password provided by your VoIP service provider.
- Register port: Normally will be 1719.
- Signal port: Normally will be 1720.
- Control port: Normally will be 1722.
- RTP port: Normally will be 1722.
- Local type: Select "account" if not specified by your VoIP service provider.

**ARTDIO** 

### 11.2 MGCP Web Configuration Example

With MGCP protocol used, please change the following parameters and leave the other setting as default. (Detailed MGCP information, please contact your VoIP service provider)

| <b>MGCP Protocol settings</b> |                                  |              |                  |              |                |
|-------------------------------|----------------------------------|--------------|------------------|--------------|----------------|
| Use Service                   | ⊻                                | Register TTL | 160.             | Jitter Size  | l0             |
| Service Type                  | common<br>$\checkmark$           | Service Addr | tw.a-voize.com   | Service ID   | tw.a-voize.com |
| <b>NAT Traversal</b>          | $\checkmark$<br>stun             | NAT Addr     | stun.a-voize.com | NAT TTL      | 30             |
| lPhone Number                 | 9900446                          | Account      | 9900446          | <b>PIN</b>   |                |
| Register Port                 | 5060                             | Signal Port  | 1720             | Control Port | 6800           |
| <b>DTMF</b>                   | rfc 2833<br>$\ddot{\phantom{0}}$ | DTMF Payload | 101              | RTP Port     | 6800           |
| Local Type                    | $\checkmark$<br>account          | Call Type    | advanced $\vee$  | RTP TOS      | IО             |

Use service: Please check

- Service type: Select "common" if not specified by your VoIP service provider.
- Service addr: Enter the IP address or the domain name of the Gatekeeper of your VoIP service provider.
- NAT traversal: Select "stun".
- NAT addr: Enter the NAT IP address or the domain name provided by your VoIP service provider.
- Phone number: Enter the phone number provided by your VoIP service provider.
- Account: Enter "aaln/0" if not specified by your VoIP service provider.
- PIN: Enter the account password provided by your VoIP service provider.
- Register port: Normally will be 2427.
- $\bullet$  Signal port: Normally will be 6800.
- Control port: Normally will be 6800.
- RTP port: Normally will be 6800.
- Local type: Select "phone number" if not specified by your VoIP service provider.
- Call type: Normally select "advance".

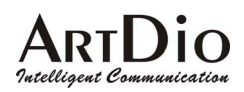

### 11.3 How to Add a Prefix in Front of the Number

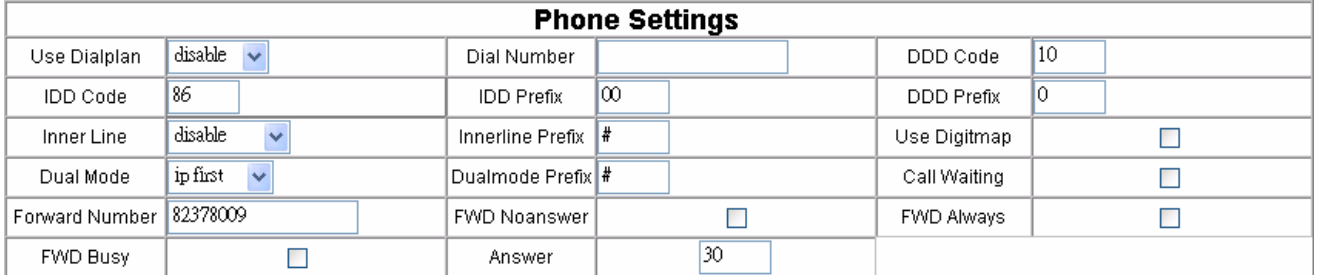

- **•** Use Dialplan: Select "Dialnum".
- Dial Number: Enter the prefix you want to add. For example, 666.
- **DDD Code: Blank.**
- IDD Code: Blank.
- DDD Prefix: Blank.

### 11.4 Update Information

For the latest version manual, please refer to http://www.artdioinc.com/manual.htm For the latest version firmware, please refer to http://www.artdioinc.com/firmware.htm

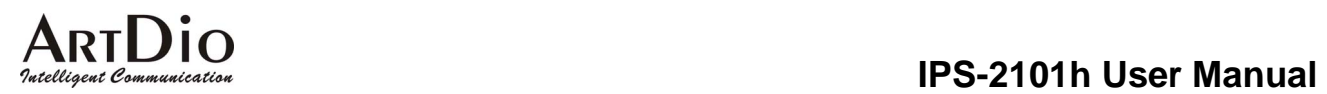

### **Los Angeles Office, U.S.A.**

Address:14235 Lomitas Ave. La Puente, CA 91746 TEL:  $+ 1 - 626 - 336 - 0369$  $FAX: + 1 - 626 - 961 - 9114$ Email:ussales@artdioinc.com

### **Taiwan Headquarter**

Add:7th FL., No.476, Min-Hu RD., Hsin-Chu, Taiwan 300 TEL:+ 886 – 3 - 5295000 FAX:+ 886 - 3 - 5295005 E-Mail: sales@artdio.com.tw

### **Shanghai Office, China**

Add: No.8 775 Nong, Hang Dong RD., Shanghai China TEL:+ 86 - 21- 64216757 FAX:+ 86 - 21 - 64206680 E-Mail:shsales@ artdio.com.tw